## **AUTOMATING THE MANIFEST WRITE OFF AT THE CBHQ1 OFFICE**

Sri Lanka Customs will automate the manifest write-off at the CBHQ1 office from 2/04/2018. Following figures and instructions shows how a CHA can find and upload correct BL details.

# **VIEWING THE BL DETAILS**

Customs House Agents can view the details of the Bills of Ladings submitted to the AsyCuda system by the shipping lines and the freight forwarders. How to do so is given in figures 1-5.

92. Print Go to Cargo Manifest—Printouts/Reports—Printouts—Waybill—Click on Print button.

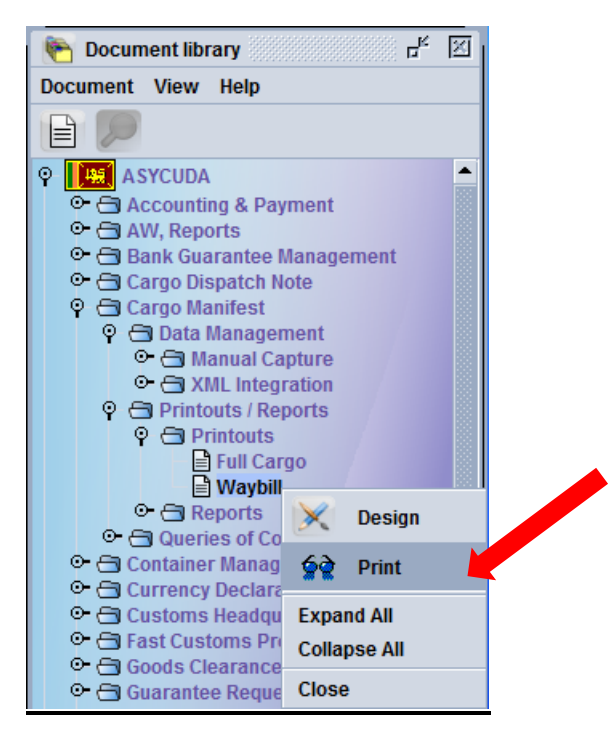

Figure 1.

You will get the Waybill-Print Window. Give the exact criteria and click on button.

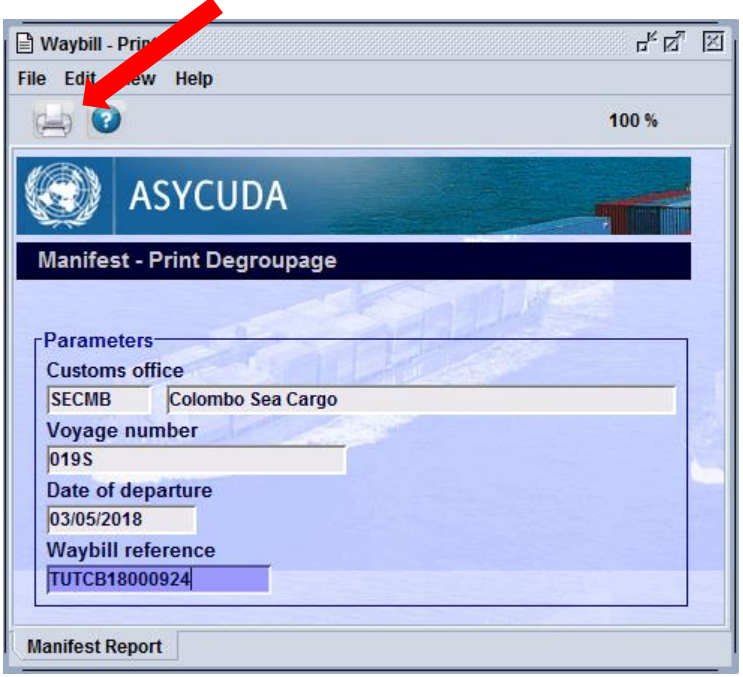

Figure 2.

Before clicking on the button please ensure that you tap the tab key or enter key. Otherwise you will get the below mentioned error.

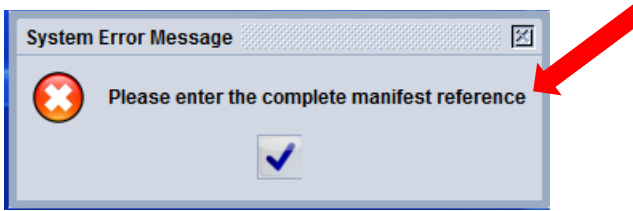

Figure 3.

When you tap the tab key or the enter key the blue colour in the Waybill reference will

disappear. Next click on button at the top.

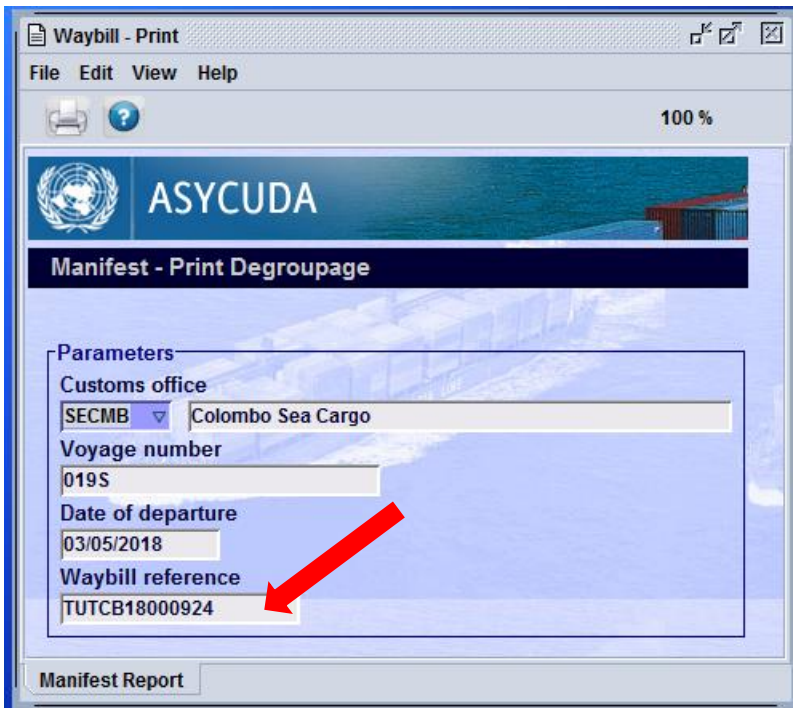

### Figure 4.

You will now get the manifest details including the registration details. Registration details will appear along with the year. Eg. 2018/1792. 1792 is the registration number. Indicate these details in the CusDec as instructed.

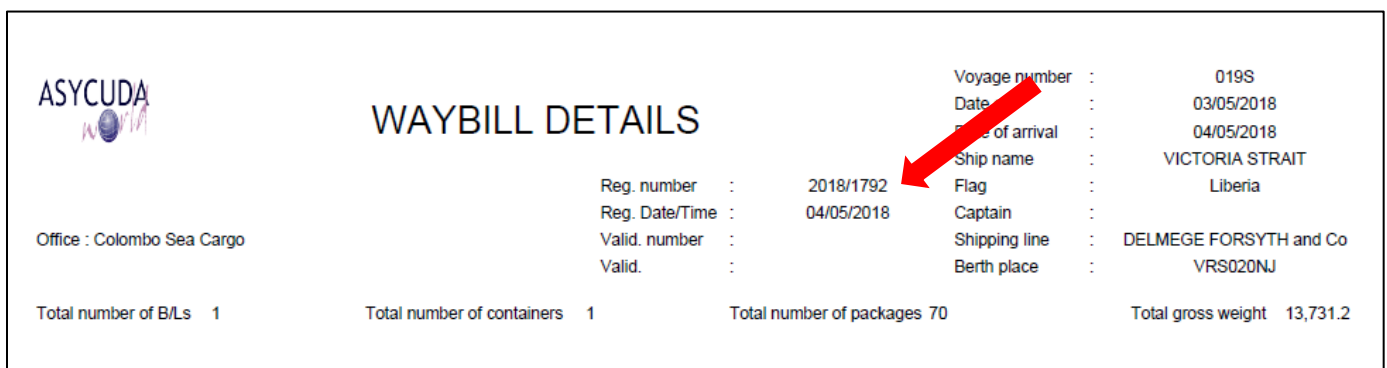

Figure 5.

#### **CUSDEC SUBMISSION**

When submitting a CusDec for the CBHQ1 office, system will require the Manifest and Cage Number 40 fields in the CusDec, to be completed in the way shown below from 02/05/2018. How to do so is given in Figures 6-7.

#### 1. **Manifest Details Field**

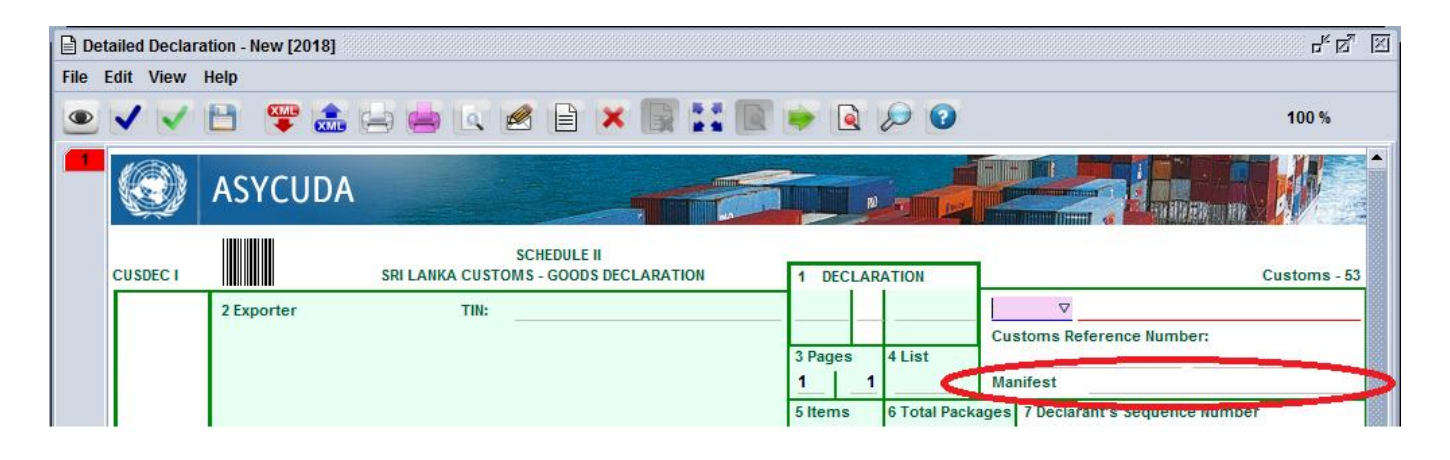

Figure 6. Where the manifest details should be declared in the CusDec.

Manifest details should be entered in the following format

#### **MANIFEST\_OFFICE***<SPACE>***YEAR***<SPACE>***MANIFEST\_REGISTRATION\_NUMBER**

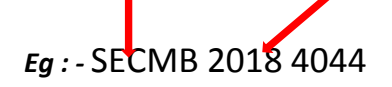

(Important: This format should be followed, in order to submit the CusDec. If the manifest details are not in the correct format the following error message will be displayed)

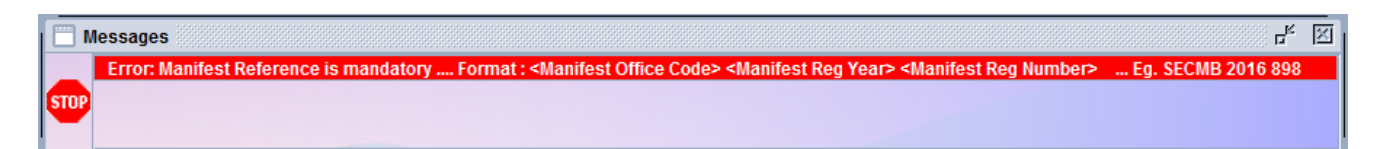

Figure7. Error message for not declaring the correct manifest details in the CusDec.